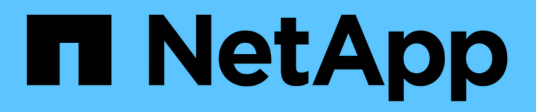

## **Analyse der Infrastruktur**

OnCommand Insight

NetApp September 03, 2024

This PDF was generated from https://docs.netapp.com/de-de/oncommand-insight/howto/observe-anobjects-behavior-over-time.html on September 03, 2024. Always check docs.netapp.com for the latest.

# **Inhalt**

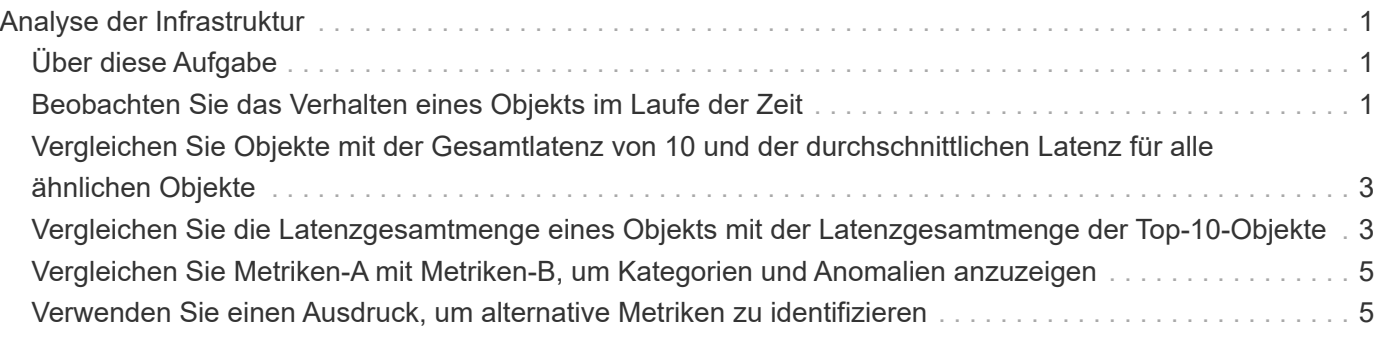

## <span id="page-2-0"></span>**Analyse der Infrastruktur**

Die in diesem Thema beschriebenen Verfahren dienen möglicherweise zur Analyse von Teilen der Infrastruktur in Ihrer Umgebung. Die Schritte, Ansichten und Daten, die Sie in dieser Übung sammeln, verwenden virtuelle Computing-Objekte als Beispiel. Die Analyse anderer Ressourcen in Ihrer Umgebung führt ähnliche Schritte anhand relevanter Zähler für jede spezifische Ressource aus. Ziel dieser Übung ist es, Sie mit den verschiedenen Optionen vertraut zu machen, die Insight bietet zum Monitoring und Verständnis der Eigenschaften der Assets in Ihrem Datacenter.

## <span id="page-2-1"></span>**Über diese Aufgabe**

So können Sie den Zustand Ihrer Infrastruktur analysieren:

- Beobachten Sie das Verhalten eines Objekts im Zeitverlauf
- Vergleichen Sie die Metriken eines Objekts mit den Metriken der Top 10 ähnlichen Objekte
- Zahlen für Objekte vergleichen
- Vergleichen Sie die 10 besten Objekte mit dem Durchschnitt
- Vergleichen Sie Metriken A und B für viele Objekte, um Kategorien und Anomalien anzuzeigen
- Vergleichen Sie einen Bereich von Objekten mit anderen Objekten
- Verwenden Sie einen Ausdruck, um Metriken anzuzeigen, die in der Web-Benutzeroberfläche nicht verfügbar sind

Sie können alle diese Ansichten von Objekten in Ihrer Infrastruktur in einem Dashboard erstellen, indem Sie Widgets für jede durchgeführte Analyse verwenden. Die Dashboards können gespeichert werden, um einen schnellen Zugriff auf aktuelle Daten in der Infrastruktur zu ermöglichen.

## <span id="page-2-2"></span>**Beobachten Sie das Verhalten eines Objekts im Laufe der Zeit**

Sie können das Verhalten eines einzelnen Objekts beobachten, um festzustellen, ob das Objekt innerhalb der erwarteten Betriebsebenen arbeitet.

#### **Schritte**

1. Verwenden Sie eine Abfrage, um die zu analysende VM zu identifizieren: **Query** > **+ Neue Abfrage** > **Virtuelle Maschine** > **"Name"**

Wenn Sie das Namensfeld leer lassen, werden alle VMs zurückgegeben. Wählen Sie die VM aus, die Sie in dieser Übung verwenden möchten. Sie können ihn auswählen, indem Sie durch die Liste der VMs blättern.

- 2. Erstellen Sie ein neues Dashboard für die Informationen, die Sie erfassen möchten. Klicken Sie in der Symbolleiste auf **Dashboards** > **+Neues Dashboard**.
- 3. Wählen Sie im neuen Dashboard **Variable** > **Text** aus.
- a. Fügen Sie den VM-Namen aus Ihrer Abfrage als hinzu \$var1 Wert:
- b. Aktivieren Sie das Kontrollkästchen.

Die Variable wird verwendet, um einfach zwischen verschiedenen Gruppen von Objekten zu wechseln, die Sie analysieren möchten. In anderen Schritten Ihrer Analyse können Sie diese Variable für zusätzliche Analysen mit der ursprünglich ausgewählten einzelnen VM verwenden. Variablen werden nützlicher, wenn sie mehrere Objekte identifizieren.

- 4. Fügen Sie dem neuen Dashboard ein Liniendiagramm-Widget hinzu: **Widget** > **Liniendiagramm**.
	- a. Ändern Sie den Standard-Asset-Typ auf virtuelle Maschine: Klicken Sie auf **virtuelle Maschine** > **Latenz-Gesamt**.
	- b. Klicken Sie auf **Filtern nach** > **Name** > **€21.1**.
	- c. Ändern Sie den Zeitraum auf dem Armaturenbrett: **Dashboard-Zeit überschreiben** > **ein** > **7 Tage**.

Sie können die Dauer der Anzeige mit einer beliebigen voreingestellten Auswahl oder durch Angabe eines benutzerdefinierten Zeitbereichs ändern.

- + das Dashboard zeigt den **IOPS-Total** der VM für den von Ihnen angegebenen Zeitraum an.
- 5. Weisen Sie dem Widget einen Namen zu und speichern Sie das Widget.

#### **Ergebnisse**

Ihr Widget sollte Daten wie die folgenden enthalten:

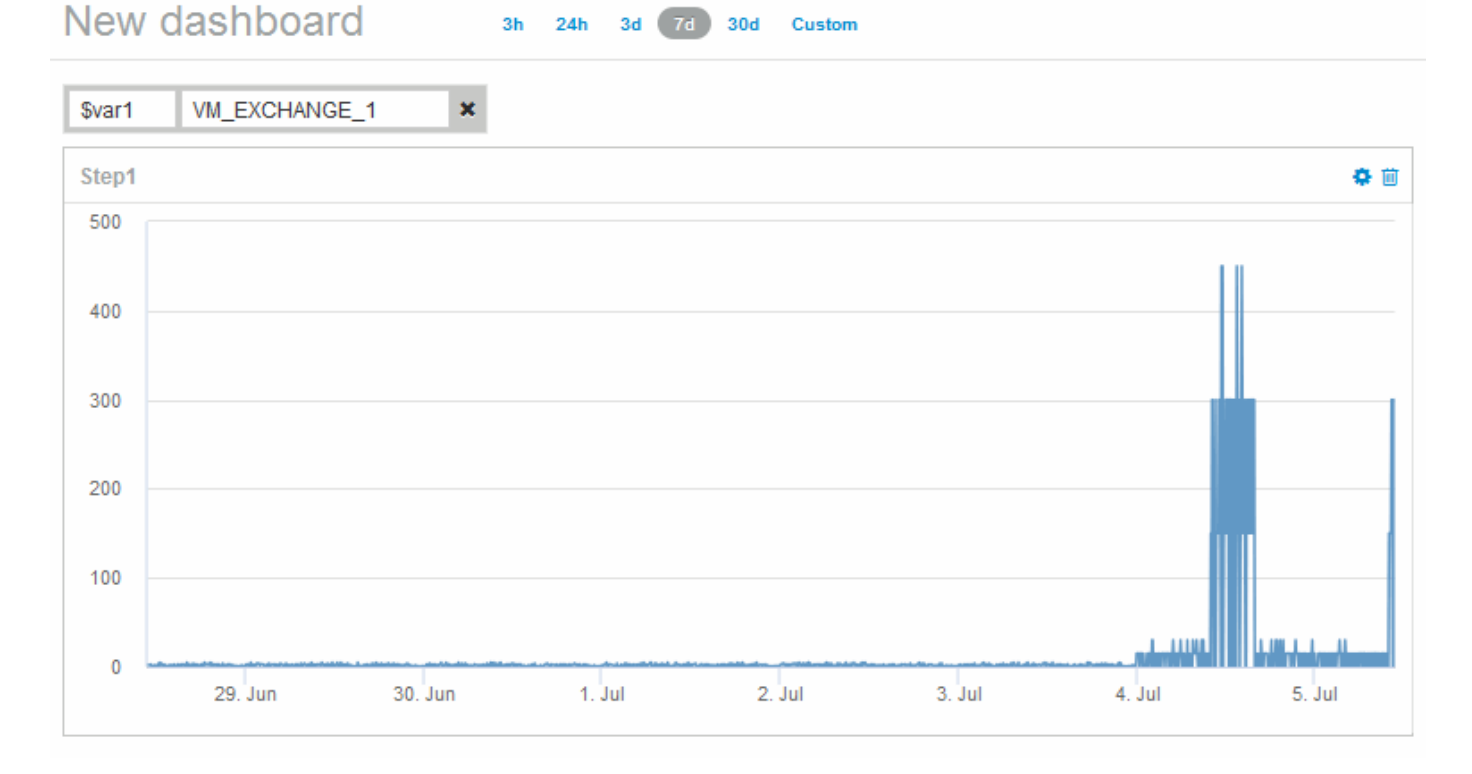

Die VM zeigt eine Periode ungewöhnlich hoher Latenz für einen kurzen Zeitraum in den angezeigten 7 Tagen an.

## <span id="page-4-0"></span>**Vergleichen Sie Objekte mit der Gesamtlatenz von 10 und der durchschnittlichen Latenz für alle ähnlichen Objekte**

Vielleicht möchten Sie einmal die VMs mit der Gesamtlatenz von 10 und der durchschnittlichen Latenz vergleichen, um alle zu identifizieren, die außerhalb des durchschnittlichen Bereichs liegen. Diese Informationen könnten bei Entscheidungen zum Lastausgleich von Workloads auf VMs helfen.

#### **Schritte**

- 1. Fügen Sie dem neuen Dashboard ein Widget mit einem gestapelten Flächendiagramm hinzu: **Widget** > **gestapeltes Flächendiagramm**
	- a. Ändern Sie das Standardgerät in Virtual Machine: Klicken Sie auf **Storage** > **Virtual Machine** > **Latency total**

Das Widget zeigt die Latenzsumme für alle VMs für 24 Stunden in einem gestapelten Flächendiagramm an.

- b. Erstellen Sie eine zweite Anzeige in diesem Widget, die Latenz insgesamt gemittelt für alle VMs zeigt: **Widget** > **Liniendiagramm**
- c. Ändern Sie das Standardgerät in Virtual Machine: Klicken Sie auf **Virtual Machine** > **Latency-total**

Das Widget zeigt die Latenzsumme für den standardmäßigen 24-Stunden-Zeitraum unter Verwendung eines Liniendiagramms an.

d. Klicken Sie auf **X** in der **Roll Up**-Leiste und wählen Sie **Show** > **Top** > **10**

Das System zeigt die 10 wichtigsten VMs basierend auf der Gesamtlatenz an.

- 2. Um die durchschnittliche Latenzgesamtmenge für alle VMs mit den Top 10 IOPS insgesamt zu vergleichen, verwenden Sie die folgenden Schritte:
	- a. Klicken Sie Auf **+Hinzufügen**
	- b. Ändern Sie das Standardgerät in Virtual Machine: Klicken Sie auf **Storage** > **Virtual Machine** > **IOPS total**
	- c. Klicken Sie auf **X** in der **Roll Up**-Leiste und wählen Sie **Show** > **Top** > **10**

Das System zeigt die 10 Objekte mit hoher Latenz und die durchschnittliche Latenz in einem Liniendiagramm an.

+ Bild::../media/Analytics-top10-avg.gif[]

+ die durchschnittliche Latenz beträgt 1.6 ms, während in den Top Ten, die VMs mit einer Latenz von über 200 ms.

## <span id="page-4-1"></span>**Vergleichen Sie die Latenzgesamtmenge eines Objekts mit der Latenzgesamtmenge der Top-10-Objekte**

Mit den folgenden Schritten vergleichen Sie die Latenzgesamtmenge einer einzelnen VM

mit den VMs, die den Gesamtbetrag der 10 höchsten Latenz der gesamten virtuellen Infrastruktur melden.

#### **Schritte**

- 1. Fügen Sie dem neuen Dashboard ein Widget mit einem Liniendiagramm hinzu: **Widget** > **Liniendiagramm**
	- a. Ändern Sie das Standardgerät in Virtual Machine: Klicken Sie auf **Storage** > **Virtual Machine** > **Latency-total**

Das Widget zeigt die Gesamtlatenz für alle VMs für die standardmäßigen 24 Stunden in einem Flächendiagramm an.

- b. Erstellen Sie eine zweite Anzeige in diesem Widget, die Latenz insgesamt gemittelt für alle VMs zeigt: **Widget** > **Liniendiagramm**
- c. Ändern Sie das Standardgerät in Virtual Machine: Klicken Sie auf **Storage** > **Virtual Machine** > **Latency-Total**

Das Widget zeigt die Latenzsumme für den standardmäßigen 24-Stunden-Zeitraum unter Verwendung eines Liniendiagramms an.

d. Klicken Sie auf **X** in der **Roll Up**-Leiste und wählen Sie **Show** > **Top** > **10**

Das System zeigt die 10 wichtigsten VMs auf Basis der Latenz – gesamt an.

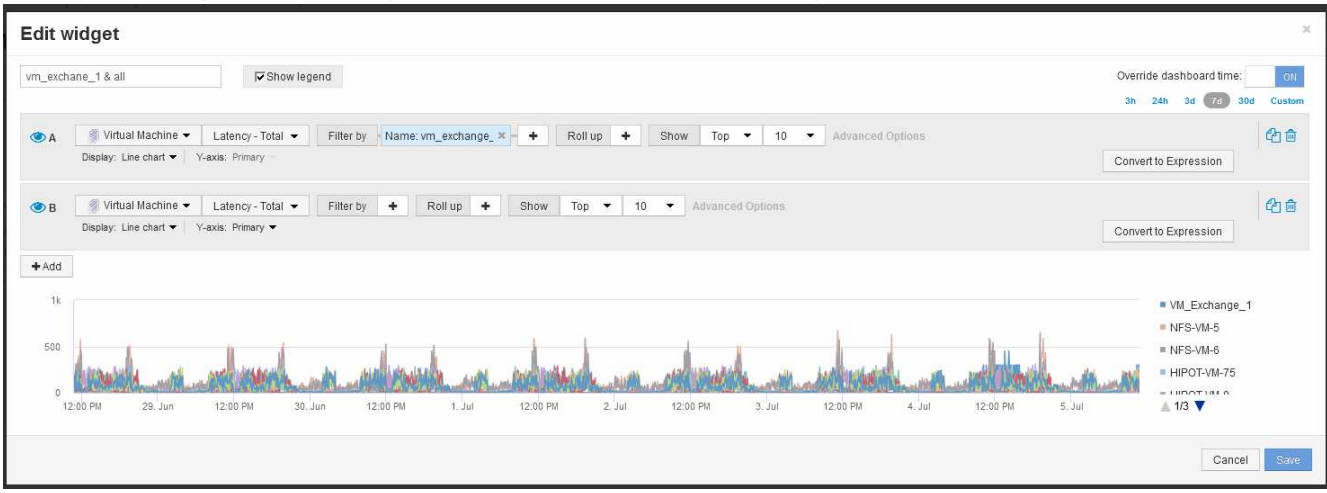

- 2. Fügen Sie die VM hinzu, die Sie mit den Top 10 vergleichen möchten:
	- a. Klicken Sie Auf **+Hinzufügen**
	- b. Ändern Sie das Standardgerät in Virtual Machine: Klicken Sie auf **Storage** > **Virtual Machine** > **Latency total**
	- c. Klicken Sie auf **Filtern nach** > **Name** > **€21.1**
- 3. Klicken Sie auf **Legende anzeigen**

#### **Ergebnisse**

Eine Legende gibt die einzelnen VMs an, die analysiert werden. Sie können VM\_Exchange\_1 leicht identifizieren und feststellen, ob eine Latenz ähnlich den zehn wichtigsten VMs der Umgebung auftritt.

## <span id="page-6-0"></span>**Vergleichen Sie Metriken-A mit Metriken-B, um Kategorien und Anomalien anzuzeigen**

Sie können ein Streudiagramm verwenden, um zwei Datensätze für jedes Objekt anzuzeigen. Beispielsweise können Sie festlegen, dass für jedes Objekt die Summe aus IOPS-Lese- und -Latenz angezeigt wird. Mithilfe dieses Diagramms können Sie anhand der IOPS und der Latenz zusammen das Objekt identifizieren, das Sie als lästig erachten.

#### **Schritte**

- 1. Fügen Sie dem neuen Dashboard ein Widget mit einem Streudiagramm hinzu: **Widget** > **Streudiagramm**
- 2. Ändern Sie das Standardgerät in Virtual Machine: Klicken Sie auf **Storage** > **Virtual Machine** > **Latency total** > **IOPS Read**

Das System zeigt einen Streudiagramm ähnlich der folgenden an:

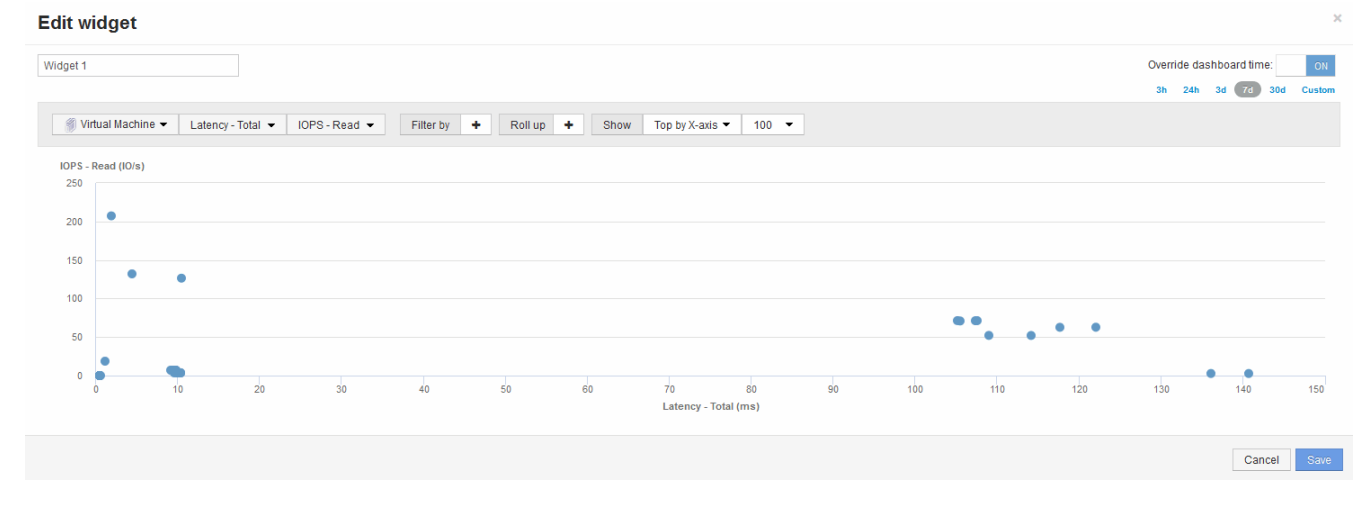

### <span id="page-6-1"></span>**Verwenden Sie einen Ausdruck, um alternative Metriken zu identifizieren**

Sie können Ausdrücke verwenden, um Metriken anzuzeigen, die nicht von der Web-Benutzeroberfläche bereitgestellt werden, wie z. B. die IOPS, die vom System-Overhead generiert werden.

#### **Über diese Aufgabe**

Möglicherweise möchten Sie einen Ausdruck verwenden, um die gesamten IOPS anzuzeigen, die durch nicht-Lese- oder nicht-Schreibvorgänge generiert werden, z. B. Overhead-Vorgänge für ein internes Volume.

#### **Schritte**

- 1. Fügen Sie ein Widget zum Dashboard hinzu. Wählen Sie **Flächendiagramm**.
- 2. Ändern Sie das Standardgerät in Internes Volume: Klicken Sie auf **Speicher** > **Internes Volume** > **IOPS Schreiben**
- 3. Klicken Sie auf die Schaltfläche **in Ausdruck konvertieren**.
- 4. Die Metrik **IOPS Schreiben** befindet sich jetzt im Feld "**a**" mit der alphabetischen Variable.
- 5. Klicken Sie im Variablenfeld "**b**" auf **Auswählen** und wählen Sie **IOPS Lesen**.
- 6. Geben Sie im Feld **Ausdruck a + b** ein. Wählen Sie im Abschnitt **Anzeige** für den Ausdruck**Flächendiagramm**.
- 7. Geben Sie im Feld **Filter by** den Namen des internen Volumes ein, das Sie analysieren.
- 8. Das Feld **Beschriftung** kennzeichnet den Ausdruck. Ändern Sie die Bezeichnung in eine aussagekräftige Bezeichnung wie " $R + W$  IOPS".
- 9. Klicken Sie auf **+Add**, um dem Widget eine Zeile für die gesamten IOPS hinzuzufügen.
- 10. Ändern Sie das Standardgerät in Internes Volume: Klicken Sie auf **Speicher** > **Internes Volume** > **IOPS Total**
- 11. Geben Sie im Feld **Filter by** den Namen des internen Volumes ein, das Sie analysieren.

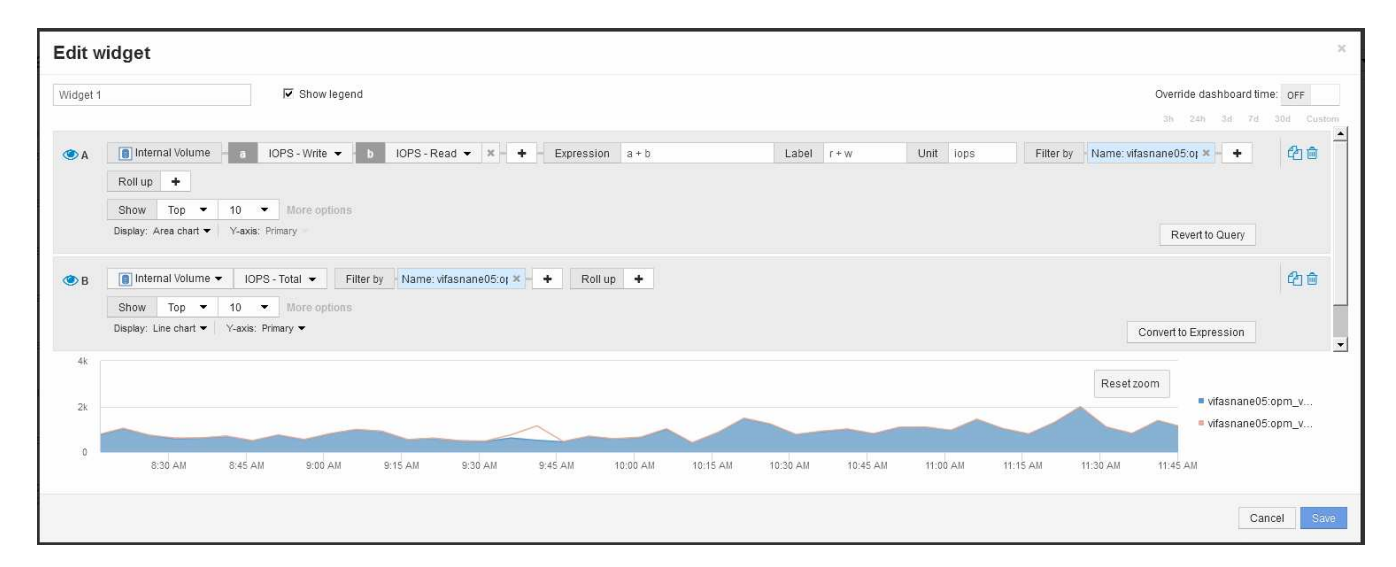

Im Diagramm wird die IOPS insgesamt als Linie angezeigt. Im Diagramm wird die Kombination aus Leseund Schreib-IOPS in Blau angezeigt. Die Lücke zwischen 9:30 und 9:45 zeigt I/O-Operationen (Overhead) ohne Lese- und Schreibzugriff.

#### **Copyright-Informationen**

Copyright © 2024 NetApp. Alle Rechte vorbehalten. Gedruckt in den USA. Dieses urheberrechtlich geschützte Dokument darf ohne die vorherige schriftliche Genehmigung des Urheberrechtsinhabers in keiner Form und durch keine Mittel – weder grafische noch elektronische oder mechanische, einschließlich Fotokopieren, Aufnehmen oder Speichern in einem elektronischen Abrufsystem – auch nicht in Teilen, vervielfältigt werden.

Software, die von urheberrechtlich geschütztem NetApp Material abgeleitet wird, unterliegt der folgenden Lizenz und dem folgenden Haftungsausschluss:

DIE VORLIEGENDE SOFTWARE WIRD IN DER VORLIEGENDEN FORM VON NETAPP ZUR VERFÜGUNG GESTELLT, D. H. OHNE JEGLICHE EXPLIZITE ODER IMPLIZITE GEWÄHRLEISTUNG, EINSCHLIESSLICH, JEDOCH NICHT BESCHRÄNKT AUF DIE STILLSCHWEIGENDE GEWÄHRLEISTUNG DER MARKTGÄNGIGKEIT UND EIGNUNG FÜR EINEN BESTIMMTEN ZWECK, DIE HIERMIT AUSGESCHLOSSEN WERDEN. NETAPP ÜBERNIMMT KEINERLEI HAFTUNG FÜR DIREKTE, INDIREKTE, ZUFÄLLIGE, BESONDERE, BEISPIELHAFTE SCHÄDEN ODER FOLGESCHÄDEN (EINSCHLIESSLICH, JEDOCH NICHT BESCHRÄNKT AUF DIE BESCHAFFUNG VON ERSATZWAREN ODER -DIENSTLEISTUNGEN, NUTZUNGS-, DATEN- ODER GEWINNVERLUSTE ODER UNTERBRECHUNG DES GESCHÄFTSBETRIEBS), UNABHÄNGIG DAVON, WIE SIE VERURSACHT WURDEN UND AUF WELCHER HAFTUNGSTHEORIE SIE BERUHEN, OB AUS VERTRAGLICH FESTGELEGTER HAFTUNG, VERSCHULDENSUNABHÄNGIGER HAFTUNG ODER DELIKTSHAFTUNG (EINSCHLIESSLICH FAHRLÄSSIGKEIT ODER AUF ANDEREM WEGE), DIE IN IRGENDEINER WEISE AUS DER NUTZUNG DIESER SOFTWARE RESULTIEREN, SELBST WENN AUF DIE MÖGLICHKEIT DERARTIGER SCHÄDEN HINGEWIESEN WURDE.

NetApp behält sich das Recht vor, die hierin beschriebenen Produkte jederzeit und ohne Vorankündigung zu ändern. NetApp übernimmt keine Verantwortung oder Haftung, die sich aus der Verwendung der hier beschriebenen Produkte ergibt, es sei denn, NetApp hat dem ausdrücklich in schriftlicher Form zugestimmt. Die Verwendung oder der Erwerb dieses Produkts stellt keine Lizenzierung im Rahmen eines Patentrechts, Markenrechts oder eines anderen Rechts an geistigem Eigentum von NetApp dar.

Das in diesem Dokument beschriebene Produkt kann durch ein oder mehrere US-amerikanische Patente, ausländische Patente oder anhängige Patentanmeldungen geschützt sein.

ERLÄUTERUNG ZU "RESTRICTED RIGHTS": Nutzung, Vervielfältigung oder Offenlegung durch die US-Regierung unterliegt den Einschränkungen gemäß Unterabschnitt (b)(3) der Klausel "Rights in Technical Data – Noncommercial Items" in DFARS 252.227-7013 (Februar 2014) und FAR 52.227-19 (Dezember 2007).

Die hierin enthaltenen Daten beziehen sich auf ein kommerzielles Produkt und/oder einen kommerziellen Service (wie in FAR 2.101 definiert) und sind Eigentum von NetApp, Inc. Alle technischen Daten und die Computersoftware von NetApp, die unter diesem Vertrag bereitgestellt werden, sind gewerblicher Natur und wurden ausschließlich unter Verwendung privater Mittel entwickelt. Die US-Regierung besitzt eine nicht ausschließliche, nicht übertragbare, nicht unterlizenzierbare, weltweite, limitierte unwiderrufliche Lizenz zur Nutzung der Daten nur in Verbindung mit und zur Unterstützung des Vertrags der US-Regierung, unter dem die Daten bereitgestellt wurden. Sofern in den vorliegenden Bedingungen nicht anders angegeben, dürfen die Daten ohne vorherige schriftliche Genehmigung von NetApp, Inc. nicht verwendet, offengelegt, vervielfältigt, geändert, aufgeführt oder angezeigt werden. Die Lizenzrechte der US-Regierung für das US-Verteidigungsministerium sind auf die in DFARS-Klausel 252.227-7015(b) (Februar 2014) genannten Rechte beschränkt.

#### **Markeninformationen**

NETAPP, das NETAPP Logo und die unter [http://www.netapp.com/TM](http://www.netapp.com/TM\) aufgeführten Marken sind Marken von NetApp, Inc. Andere Firmen und Produktnamen können Marken der jeweiligen Eigentümer sein.